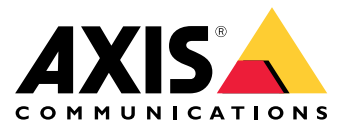

Руководство пользователя

# Содержание

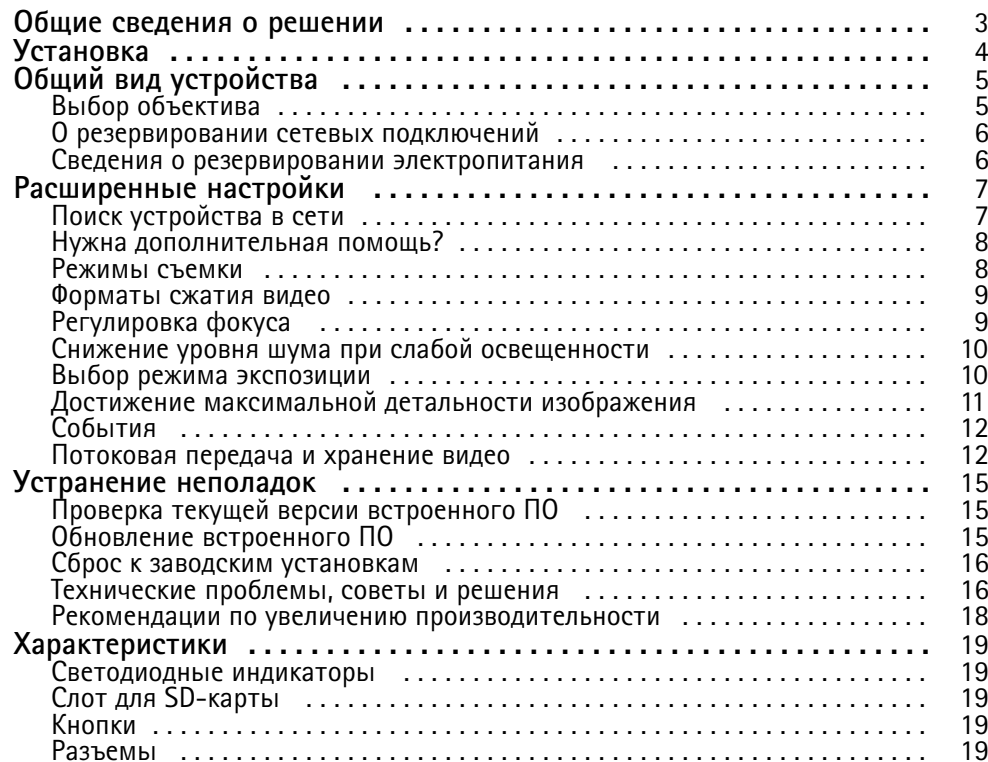

<span id="page-2-0"></span>Общие сведения <sup>о</sup> решении

İ  $\begin{array}{ccc} \mathbf{r} \ \hline \mathbf{r} \end{array}$ PoE+ **SFP** AXIS Q1659  $5D$ 

Общие сведения <sup>о</sup> решении

# <span id="page-3-0"></span>Установка

# Установка

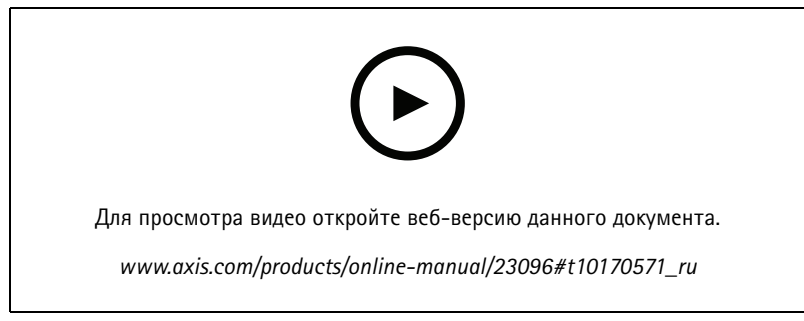

*Видео <sup>с</sup> инструкциями по установке этого продукта.*

# <span id="page-4-0"></span>Общий вид устройства

# Общий вид устройства

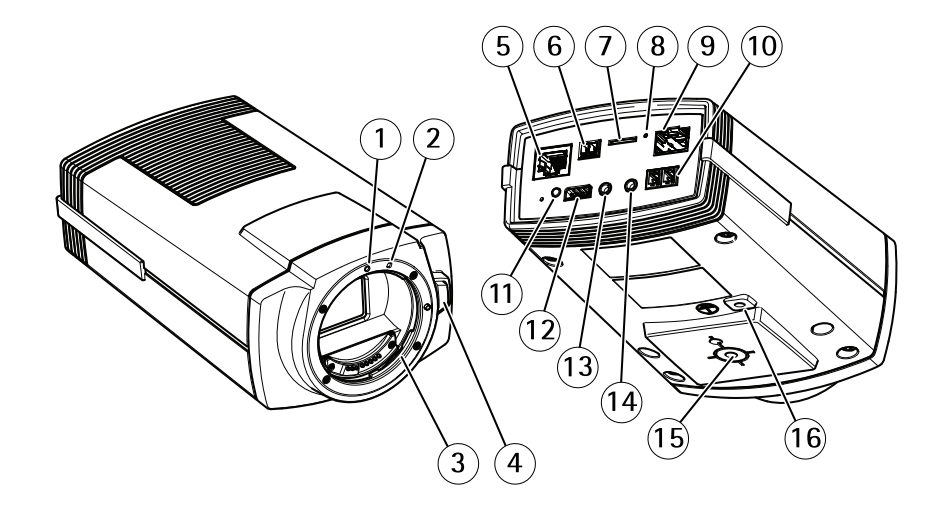

- *1 Установочный индикатор объектива EF*
- *2 Установочный индикатор объектива EF-S*
- *3 Крепление для объектива EF*
- *<sup>4</sup> Кнопка разблокировки*
- *<sup>5</sup> Сетевой разъем (PoE)*
- *6 Разъем питания (вход питания пост. тока)*
- *<sup>7</sup> Слот для карты microSD*
- *8 СИД-индикатор состояния*
- *<sup>9</sup> Сетевой разъем (SFP)*
- *10 Разъем RS485/RS422*
- *11 Кнопка управления*
- *12 Разъем ввода-вывода*
- *13 Аудиовход*
- *14 Аудиовыход*
- *15 Место крепления камеры*
- *16 Заземляющий винт*
- **Выбор объектива**

Для камеры предусмотрено несколько вариантов объективов. Выбор объектива зависит от требований <sup>к</sup> системе охранного видеонаблюдения. У разных объективов разные светочувствительность <sup>и</sup> угол обзора. Дополнительные варианты объективов можно найти <sup>в</sup> техническом описании устройства.

### **Глубина резкости <sup>и</sup> размер матрицы**

Глубина резкости зависит от диафрагмы объектива, размера матрицы изображения <sup>и</sup> расстояния до кадра. Чем меньше индекс диафрагмы (f-число) <sup>и</sup> чем больше матрица, тем меньше глубина резкости. Из-за большого размера матрицы <sup>в</sup>

# <span id="page-5-0"></span>Общий вид устройства

описываемом здесь устройстве глубина резкости меньше по сравнению <sup>с</sup> традиционными камерами для видеонаблюдения. Глубина резкости становится меньше <sup>в</sup> условиях слабого освещения, так как диафрагма открывается для подачи достаточного количества света на матрицу.

Подробнее см. на странице *axis.com/learning/web-articles/lenses-for-network-video-cameras*.

#### **Фокус <sup>и</sup> светочувствительность**

На расстояние фокусировки влияет диафрагма (значение f-stop) объектива. Чем ниже значение f-stop, тем больше света достигает матрицы. Чем меньше диафрагма, тем больше глубина резкости, что может привести <sup>к</sup> нежелательному абсолютному фокусному расстоянию. При слабом освещении, когда размер диафрагмы максимально велик, глубина резкости уменьшается, <sup>и</sup> изображение, <sup>в</sup> связи <sup>с</sup> этим, может оказаться не <sup>в</sup> фокусе.

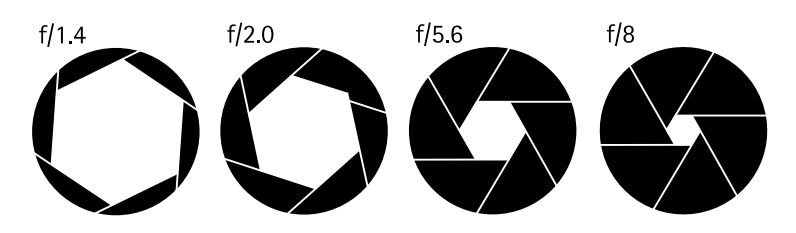

*Примеры диафрагмы для разных f-чисел.*

Чтобы вычислить расстояние между камерой <sup>и</sup> конкретным объектом <sup>с</sup> учетом размеров сцены, разрешения <sup>и</sup> фокусного расстояния, используйте калькулятор объективов на странице *axis.com/tools/lens-calculator*.

#### **Фильтры объектива**

Для стандартной оптики можно использовать любой фильтр, чтобы защитить объектив от повреждений или изменить изображение. Это может быть полезно при неблагоприятных условиях освещения, чтобы отфильтровать определенные длины волны или уменьшить количество отражений.

### **О резервировании сетевых подключений**

Резервирование сетевых подключений контролируется программным обеспечением <sup>и</sup> требует подсоединения обоих сетевых разъемов (RJ45 <sup>и</sup> SFP). Модуль SFP имеет более высокий приоритет, чем разъем RJ45. Если соединение между модулем SFP <sup>и</sup> коммутатором разрывается, для продолжения непрерывной работы устройство переключается на разъем RJ45.

### **Сведения <sup>о</sup> резервировании электропитания**

Резервированием электропитания управляет программное обеспечение. Например, если происходит сбой <sup>в</sup> цепи постоянного тока, камера автоматически переключается на питание по технологии PoE. В зависимости от настроек камера может перезапуститься, чтобы изменение вступило <sup>в</sup> силу.

# <span id="page-6-0"></span>Расширенные настройки

# Расширенные настройки

### **Поиск устройства <sup>в</sup> сети**

Для поиска устройств Axis <sup>в</sup> сети <sup>и</sup> назначения им IP-адресов <sup>в</sup> Windows® можно использовать приложение AXIS IP Utility или AXIS Device Manager. Оба эти приложения можно бесплатно скачать на странице *[axis.com/support](https://www.axis.com/support)*.

Дополнительные сведения <sup>о</sup> поиске устройств <sup>и</sup> назначении IP-адресов см. <sup>в</sup> документе How to assign an IP address and access your device (Как назначить [IP-адрес](https://www.axis.com/products/online-manual/i90000) и получить доступ к устройству).

### **Доступ <sup>к</sup> устройству**

1. Откройте браузер <sup>и</sup> введите IP-адрес или имя хоста устройства Axis.

Если вы не знаете IP-адрес, используйте утилиту AXIS IP Utility или приложение AXIS Device Manager, чтобы найти устройство <sup>в</sup> сети.

- 2. Введите имя пользователя <sup>и</sup> пароль. Для доступа <sup>к</sup> устройству <sup>в</sup> первый раз необходимо задать пароль root. См. *Установка нового пароля для учетной записи root на стр. 7* .
- 3. При этом <sup>в</sup> браузере откроется страница живого просмотра.

### **Безопасные пароли**

Важно!

Устройства Axis передают первоначально установленный пароль по сети <sup>в</sup> текстовом виде. Чтобы защитить свое устройство, после первого входа <sup>в</sup> систему настройте безопасное зашифрованное HTTPS-соединение, <sup>а</sup> затем измените пароль.

Пароль устройства — это основное средство защиты ваших данных <sup>и</sup> сервисов. Для устройств Axis не предусмотрена собственная политика использования паролей, так как эти устройства могут входить <sup>в</sup> состав систем разного типа <sup>и</sup> назначения.

Для защиты данных мы настоятельно рекомендуем соблюдать указанные ниже правила.

- Используйте пароль длиной не менее 8 символов. Желательно создать пароль <sup>с</sup> помощью генератора паролей.
- Никому не сообщайте пароль.
- Периодически меняйте пароль хотя бы раз <sup>в</sup> год.

#### **Установка нового пароля для учетной записи root**

Важно!

По умолчанию для учетной записи администратора используется имя пользователя **root**. Если пароль для пользователя root утрачен, необходимо произвести сброс параметров устройства <sup>к</sup> заводским установкам. См. раздел *Сброс <sup>к</sup> заводским [установкам](#page-15-0) на стр. [16](#page-15-0)*.

# <span id="page-7-0"></span>Расширенные настройки

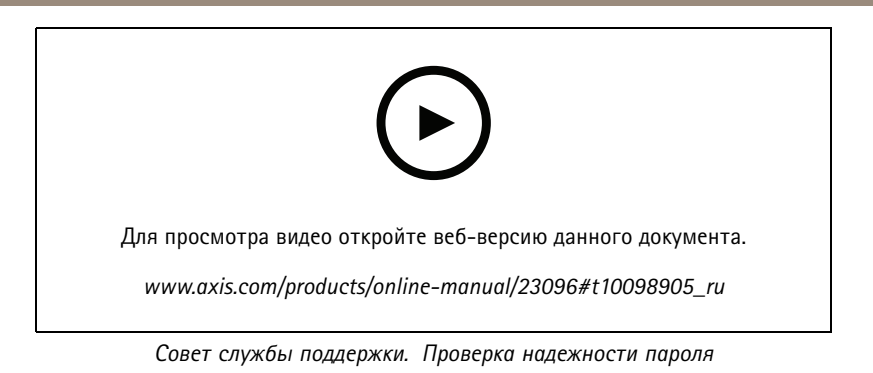

- 1. Введите пароль. Соблюдайте инструкции по созданию надежных паролей. См. *[Безопасные](#page-6-0) пароли на стр. [7](#page-6-0)* .
- 2. Введите пароль еще раз для подтверждения.
- 3. Нажмите **Create login (Создать сведения для входа)**. Пароль задан.

### **Нужна дополнительная помощь?**

Встроенную справку можно вызвать <sup>с</sup> помощью веб-страницы устройства. Справка содержит более подробную информацию <sup>о</sup> функциях устройства <sup>и</sup> их параметрах.

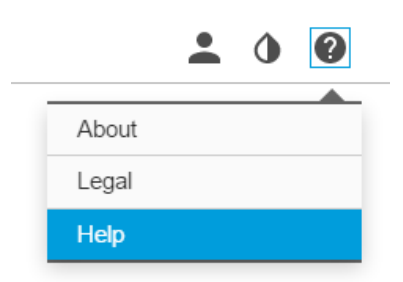

### **Режимы съемки**

Режим съемки определяется разрешением <sup>и</sup> соответствующей частотой кадров, которые поддерживаются устройством. Настройка режима съемки влияет на угол обзора камеры <sup>и</sup> соотношение сторон.

В режиме съемки <sup>с</sup> более низким разрешением результирующее изображение является фрагментом изображения, получаемого при съемке с максимальным разрешением.

# <span id="page-8-0"></span>Расширенные настройки

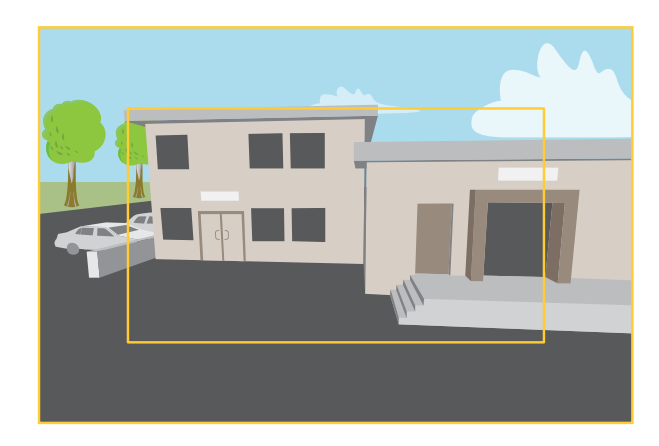

*На рисунке показано, как изменяются угол обзора <sup>и</sup> соотношение сторон при переключении между двумя разными режимами съемки.*

Выбор режима съемки зависит от требований <sup>к</sup> частоте кадров <sup>и</sup> разрешению конкретной системы видеонаблюдения. Сведения <sup>о</sup> доступных режимах съемки см. <sup>в</sup> техническом описании на сайте *[axis.com](https://www.axis.com)*.

### **Форматы сжатия видео**

Метод сжатия выбирается <sup>в</sup> соответствии <sup>с</sup> требованиями <sup>к</sup> изображению <sup>и</sup> <sup>с</sup> учетом свойств сети. Доступные варианты:

#### **Motion JPEG**

Motion JPEG (или MJPEG) — это цифровое видео, состоящее из последовательности отдельных кадров <sup>в</sup> формате JPEG. Эти изображения отображаются <sup>и</sup> обновляются со скоростью, достаточной для создания видеопотока. Чтобы зритель воспринимал этот поток как видео, частота кадров должна быть не менее 16 изображений <sup>в</sup> секунду. Чтобы видео воспринималось как непрерывное, его частота должна составлять <sup>30</sup> (NTSC) или <sup>25</sup> (PAL) кадров <sup>в</sup> секунду.

Поток Motion JPEG использует значительный объем трафика, но обеспечивает отличное качество изображения <sup>и</sup> доступ <sup>к</sup> каждому отдельному кадру потока.

#### **H.264 или MPEG-4, часть 10/AVC**

#### Примечание.

H.264 — это лицензированная технология. К камере Axis прилагается одна лицензия на клиент для просмотра видео <sup>в</sup> формате H.264. Установка дополнительных нелицензированных копий клиента запрещена. По вопросам приобретения дополнительных лицензий свяжитесь со своим поставщиком Axis.

H.264 позволяет без снижения качества изображения уменьшить размер файла цифрового видео более чем на 80% по сравнению <sup>с</sup> форматом Motion JPEG <sup>и</sup> на 50% по сравнению со стандартом MPEG-4. Благодаря этому видеофайл будет использовать меньше сетевого трафика <sup>и</sup> занимать меньше места. Кроме того, этот формат позволяет повысить качество видео, не изменяя битрейт.

# **Регулировка фокуса**

Регулировка фокуса:

- 1. Перейдите <sup>в</sup> меню **Settings <sup>&</sup>gt; Image <sup>&</sup>gt; Focus (Настройки <sup>&</sup>gt; Изображение <sup>&</sup>gt; Фокус)** <sup>и</sup> нажмите **Show AF area (Показать область автофокусировки)**.
- 2. Отрегулируйте область автофокусировки так, чтобы она охватывала ту часть изображения, которая должна быть <sup>в</sup> фокусе.

Если область автофокусировки не выбрана, камера фокусируется на всей снимаемой сцене. Рекомендуется использовать для фокусировки неподвижный объект.

# <span id="page-9-0"></span>Расширенные настройки

3. Нажмите **Autofocus (Автофокусировка)**.

#### **Отрегулируйте фокус вручную**

Если автофокусировка не дала ожидаемый результат, можно выполнить фокусировку <sup>в</sup> ручном режиме.

- 1. Переведите область фокусировки <sup>в</sup> режим живого просмотра.
- 2. Установите для параметра **Exposure mode (Режим съемки)** значение **Automatic shutter (Автоматическое управление затвором)**.
- 3. Чтобы максимально открыть диафрагму, задайте для параметра **Aperture (Диафрагма)** наименьшее значение из имеющихся <sup>в</sup> раскрывающемся списке.
- 4. Задайте для режима живого просмотра значение **1:1**.
- 5. Выполните тонкую настройку фокуса <sup>с</sup> помощью стрелок.
- 6. Вернитесь <sup>к</sup> предыдущему параметру **Exposure mode (Режим съемки)**.

### **Снижение уровня шума при слабой освещенности**

Чтобы уменьшить уровень шума при слабой освещенности, можно отрегулировать один или несколько следующих параметров:

- Настройте оптимальное соотношение между уровнем шума <sup>и</sup> размытием движения. Перейдите <sup>к</sup> пункту **Settings <sup>&</sup>gt; Image <sup>&</sup>gt; Exposure (Настройки <sup>&</sup>gt; Изображение <sup>&</sup>gt; Экспозиция)** <sup>и</sup> переместите ползунок **Blur-noise trade-off (Оптимум между размытием <sup>и</sup> шумом)** <sup>в</sup> положение **Low noise (Низкий уровень шума)**.
- Выберите автоматический режим экспозиции.

#### Примечание.

При большом максимальном времени выдержки изображение движущихся объектов может размываться.

- Задайте как можно большее значение максимального времени выдержки, чтобы уменьшить скорость затвора.
- Уменьшите четкость изображения.

### Примечание.

При уменьшении максимального коэффициента усиления изображение может стать более темным.

- Задайте более низкое значение максимального коэффициента усиления.
- Откройте диафрагму.

Если после настройки указанных выше параметров качество изображения существенно не улучшилось, используйте объектив с меньшим F-числом.

### **Выбор режима экспозиции**

Камера поддерживает разные режимы экспозиции, позволяющие регулировать диафрагму, скорость затвора <sup>и</sup> усиление <sup>с</sup> целью повышения качества изображения <sup>в</sup> разных условиях наблюдения. Перейдите <sup>к</sup> пункту **Settings <sup>&</sup>gt; Image <sup>&</sup>gt; Exposure (Настройки <sup>&</sup>gt; Изображение <sup>&</sup>gt; Экспозиция)** <sup>и</sup> выберите один из следующих режимов экспозиции:

- В большинстве случаев рекомендуется выбрать режим экспозиции **Automatic (Автоматический)**.
- При съемке быстро движущихся объектов, когда требуется высокая или фиксированная скорость затвора, выберите **Automatic aperture (Автоматическое управление диафрагмой)**.
- • Чтобы увеличить глубину резкости или диапазон фокусировки, выберите **Automatic shutter (Автоматическое управление затвором)**.

# <span id="page-10-0"></span>Расширенные настройки

- При съемке <sup>в</sup> средах <sup>с</sup> искусственным освещением (например, люминесцентными лампами) выберите **Flicker-free (Без мерцания)**.
- При съемке <sup>в</sup> средах, где присутствует искусственное <sup>и</sup> естественное освещение (например, на улице, которая ночью освещена люминесцентными лампами, <sup>а</sup> днем солнцем) выберите **Flicker-reduced (С подавлением мерцания)**.
- • Если вы хотите, чтобы <sup>у</sup> вас была возможность изменять любые параметры, выберите режим **Manual (Ручной)**. Этот режим особенно полезен <sup>в</sup> средах, где освещение практически не меняется.

# **Достижение максимальной детальности изображения**

### Важно!

При получении максимально детализированного изображения может увеличиться битрейт видеопотока, <sup>в</sup> результате чего, возможно, потребуется уменьшить частоту кадров.

- Убедитесь, что выбран режим съемки <sup>с</sup> самым высоким разрешением.
- Задайте как можно меньшую степень сжатия.
- •Выберите потоковую передачу видео <sup>в</sup> формате MJPEG.
- Выключите технологию Zipstream.

### **Настройка сетевого хранилища данных**

Для хранения записей <sup>в</sup> сети необходимо настроить сетевой накопитель данных.

- 1. Перейдите <sup>к</sup> пункту **Settings <sup>&</sup>gt; System (Настройки <sup>&</sup>gt; Система)** <sup>&</sup>gt; **Storage (Хранилище)**.
- 2. Нажмите кнопку **Setup (Настройка)** <sup>в</sup> разделе **Network storage (Сетевой накопитель)**.
- 3. Введите IP-адрес сервера, содержащего устройство хранения.
- 4. Введите имя сетевой папки на этом сервере.
- 5. Переместите переключатель, если сетевая папка требует авторизации, <sup>и</sup> введите имя пользователя <sup>и</sup> пароль.
- 6. Нажмите кнопку **Connect (Подключить)**.

#### **Запись <sup>и</sup> просмотр видео**

Для записи видео сначала необходимо настроить сетевое хранилище данных (см. *Настройка сетевого хранилища данных на стр. <sup>11</sup>*) или установить карту SD.

#### **Запись видео**

- 1. Перейдите <sup>в</sup> меню живого просмотра.
- 2. Чтобы начать запись, нажмите **Record (Запись)**. Чтобы остановить запись, нажмите еще раз.

#### **Просмотр видео**

- 1. Нажмите **Storage <sup>&</sup>gt; Go to recordings (Хранение <sup>&</sup>gt; Перейти <sup>к</sup> записям)**.
- 2. Выберите запись <sup>в</sup> списке, <sup>и</sup> автоматически начнется ее воспроизведение.

# <span id="page-11-0"></span>Расширенные настройки

### **События**

### **Настройка правил <sup>и</sup> оповещений**

Можно создавать правила, чтобы устройство выполняло то или иное действие при возникновении определенных событий. Каждое правило состоит из условий <sup>и</sup> действий. Условия можно использовать для запуска действий. Например, устройство может начать запись или отправить уведомление по электронной почте при обнаружении движения или может отображать наложенный текст, когда устройство выполняет запись.

### **Запуск действия**

- 1. Чтобы настроить правило, перейдите <sup>к</sup> пункту **Settings <sup>&</sup>gt; System <sup>&</sup>gt; Events (Настройки <sup>&</sup>gt; Система <sup>&</sup>gt; События)**. Правило определяет, <sup>в</sup> какой момент устройство будет выполнять определенные действия. Правило можно настроить для выполнения действия по расписанию, повторяющегося выполнения или однократного выполнения действия, например, при обнаружении движения.
- 2. С помощью параметра **Condition (Условие)** выберите условие, которое должно выполняться для запуска действия. Если для одного правила задано несколько условий, действие запускается, только если соблюдаются все эти условия.
- 3. С помощью параметра **Action (Действие)** выберите действие, которое должно выполнить устройство при соблюдении условий.

#### Примечание.

Если <sup>в</sup> активное правило вносятся изменения, оно должно быть перезапущено, чтобы изменения вступили <sup>в</sup> силу.

### **Потоковая передача <sup>и</sup> хранение видео**

#### **Контроль битрейта**

Регулируя битрейт видеопотока, можно уменьшать занимаемую видеопотоком долю полосы пропускания канала связи.

#### **Переменный битрейт (VBR)**

При переменном битрейте потребление полосы пропускания варьируется <sup>в</sup> зависимости от интенсивности движения <sup>в</sup> сцене. Чем интенсивное движение <sup>в</sup> кадре, тем выше битрейт видеопотока и, соответственно, потребляемая им доля полосы пропускания. При этом гарантируется постоянное качество изображения, но требуется больше места на устройстве хранения.

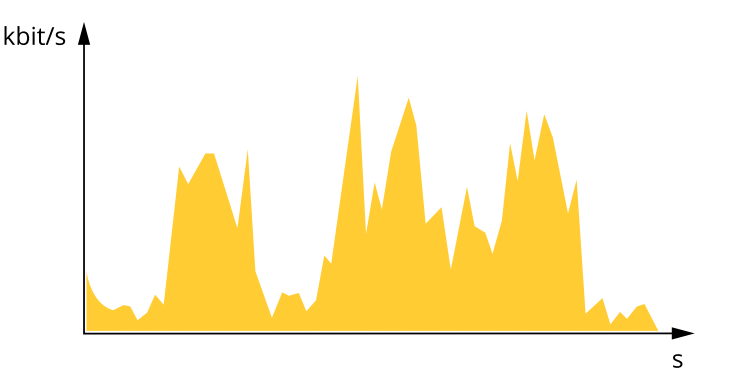

#### **Максимальный битрейт (MBR)**

В режиме максимального битрейта можно задать требуемое предельное значение битрейта <sup>с</sup> учетом технических возможностей системы. В те моменты, когда текущий битрейт ограничивается на уровне заданного предельного значения, может наблюдаться ухудшение качества изображения или снижение кадровой частоты. Вы можете указать, что приоритетнее: качество изображения или частота кадров. Рекомендуется установить целевой битрейт более высоким, чем ожидаемый битрейт. В этом случае будет некоторый запас для качественной передачи более сложных сцен.

# Расширенные настройки

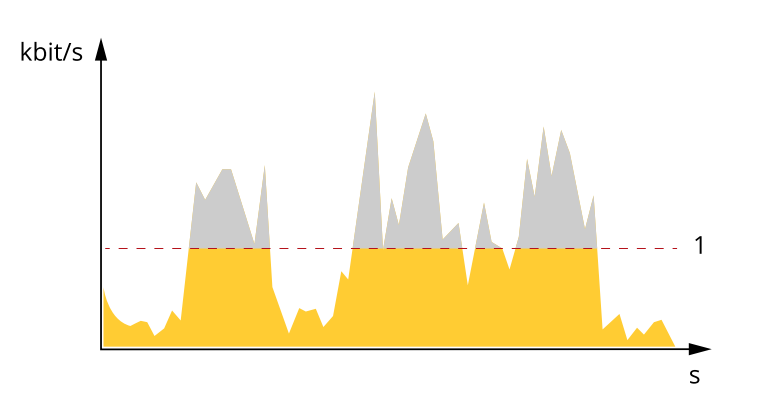

*1 Целевой битрейт*

#### **Усредненный битрейт (ABR)**

В режиме усреднения битрейт автоматически регулируется на протяжении длительного интервала времени. За счет этого можно достичь заданных целевых показателей <sup>и</sup> обеспечить оптимальное качество видео <sup>с</sup> учетом доступной емкости устройства хранения. В сценах <sup>с</sup> интенсивным движением битрейт выше по сравнению со статичными сценами. При использовании усредненного битрейта выше шанс получить изображение высокого качества, когда это необходимо. Когда качество изображения регулируется для достижения заданного целевого битрейта, можно определить общую емкость устройства хранения, необходимую для записи видеопотока <sup>в</sup> течение заданного интервала времени (срока хранения). Задайте параметры усреднения битрейта одним из следующих способов:

- •Чтобы рассчитать требуемый объем накопителя, задайте целевой битрейт <sup>и</sup> время хранения.
- • Чтобы рассчитать средний битрейт <sup>с</sup> учетом имеющейся емкости накопителя <sup>и</sup> требуемого времени хранения, воспользуйтесь калькулятором целевого битрейта.

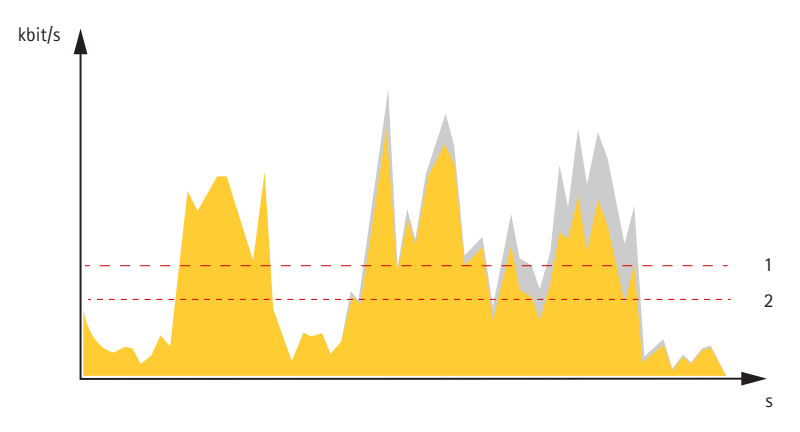

- *1 Целевой битрейт*
- *2 Фактический средний битрейт*

Вы также можете включить максимальный битрейт <sup>и</sup> задать целевой битрейт <sup>в</sup> рамках настройки усредненного битрейта.

# Расширенные настройки

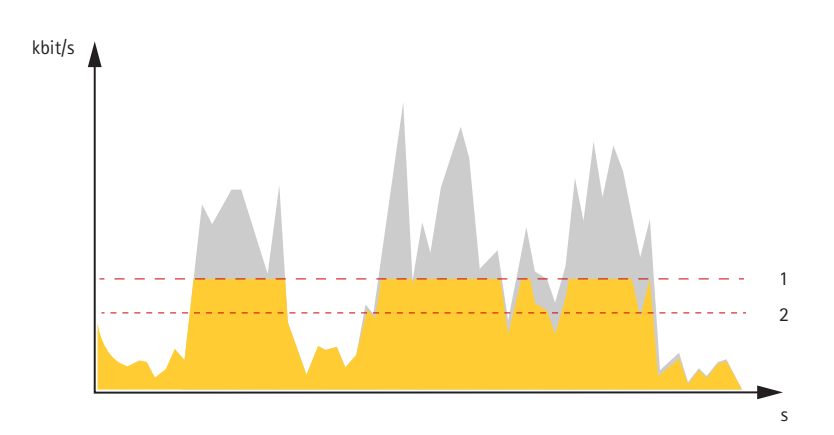

- *1 Целевой битрейт*
- *2 Фактический средний битрейт*

### **Как параметры изображения, видеопотока <sup>и</sup> профиля видеопотока связаны друг <sup>с</sup> другом?**

Вкладка **Image (Изображение)** содержит параметры камеры, которые влияют на все видеопотоки, получаемые от устройства. Если вы что-нибудь измените на этой вкладке, это немедленно повлияет на все видеопотоки <sup>и</sup> записи.

Вкладка **Stream (Поток)** содержит параметры для видеопотоков. Здесь настраиваются параметры видеопотока от устройства. Такие параметры, как разрешение или кадровая частота, здесь не задаются. Если вы измените параметры на вкладке **Stream (Поток)**, это не повлияет на текущие потоки. Новые параметры будут применены при запуске нового потока.

Параметры **Stream profiles (Профили потока)** переопределяют параметры на вкладке **Stream (Поток)**. Если вы запрашиваете поток <sup>с</sup> определенным профилем потока, для этого потока используются параметры, заданные <sup>в</sup> этом профиле. Если вы запрашиваете видеопоток, не указывая профиль потока, или указываете несуществующий профиль видеопотока, для потока используются параметры, заданные на вкладке **Stream (Поток)**.

### <span id="page-14-0"></span>Устранение неполадок

# Устранение неполадок

# **Проверка текущей версии встроенного ПО**

Встроенное программное обеспечение определяет функциональность сетевых устройств. При возникновении неполадок <sup>в</sup> первую очередь необходимо проверить текущую версию встроенного ПО. Последняя версия может содержать исправление, устраняющее вашу проблему.

Чтобы проверить текущую версию встроенного ПО:

- 1. Откройте веб-страницу устройства.
- 2. Откройте меню справки  $\bullet$ .
- 3. Нажмите **About (О программе)**.

### **Обновление встроенного ПО**

### Важно!

При обновлении встроенного ПО ранее измененные настройки будут сохранены при условии наличия тех же функций <sup>в</sup> новой версии встроенного ПО, хотя Axis Communications AB этого не гарантирует.

#### Важно!

Обеспечьте, чтобы устройство было подключено <sup>к</sup> источнику питания <sup>в</sup> течение всего процесса обновления.

#### Примечание.

Если для обновления устройства используется последняя версия встроенного ПО действующей ветви обновлений (Active), на устройстве становятся доступны новые функции. Перед обновлением встроенного ПО всегда читайте инструкции по обновлению <sup>и</sup> примечания <sup>к</sup> выпуску. Последнюю версию встроенного ПО <sup>и</sup> примечания <sup>к</sup> выпуску можно найти на странице *[axis.com/support/firmware](https://www.axis.com/support/firmware)*.

Для обновления нескольких устройств можно использовать AXIS Device Manager. Дополнительные сведения можно найти на странице *[axis.com/products/axis-device-manager](https://www.axis.com/products/axis-device-manager)*.

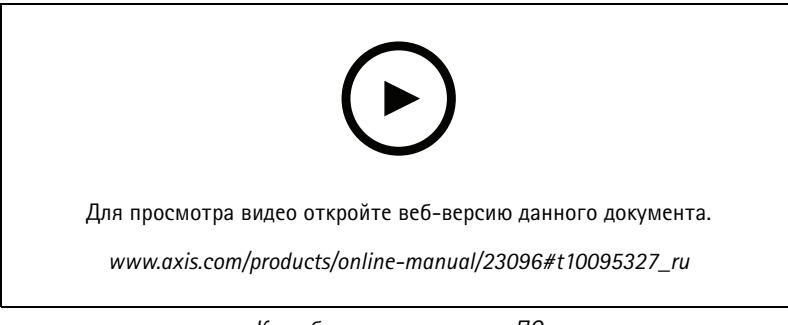

*Как обновить встроенное ПО*

- 1. Файл встроенного ПО можно бесплатно скачать на компьютер со страницы *[axis.com/support/firmware](https://www.axis.com/support/firmware)*.
- 2. Войдите на устройство <sup>в</sup> качестве администратора.
- 3. Перейдите <sup>в</sup> меню **Settings <sup>&</sup>gt; System <sup>&</sup>gt; Maintenance (Настройки <sup>&</sup>gt; Система <sup>&</sup>gt; Обслуживание)**. Следуйте инструкциям, отображаемым на странице. По окончании обновления произойдет автоматический перезапуск устройства.

### <span id="page-15-0"></span>Устранение неполадок

### **Сброс <sup>к</sup> заводским установкам**

#### Важно!

Следует <sup>с</sup> осторожностью выполнять сброс <sup>к</sup> заводским установкам. Сброс <sup>к</sup> заводским установкам приведет <sup>к</sup> возврату всех параметров (включая IP-адрес) <sup>к</sup> принимаемым по умолчанию значениям.

Для сброса параметров изделия <sup>к</sup> заводским установкам:

- 1. Отсоедините питание устройства.
- 2. Нажмите <sup>и</sup> удерживайте кнопку управления, одновременно подключив питание. См. *[Общий](#page-4-0) вид устройства на стр. [5](#page-4-0)* .
- 3. Удерживайте кнопку управления <sup>в</sup> нажатом положении <sup>в</sup> течение 15–30 секунд, пока индикатор состояния не начнет мигать желтым цветом.
- 4. Отпустите кнопку управления. Процесс завершен, когда индикатор состояния становится зеленым. Произошел сброс параметров устройства <sup>к</sup> заводским установкам по умолчанию. Если <sup>в</sup> сети нет доступного DHCP-сервера, то IP-адресом по умолчанию будет 192.168.0.90.
- 5. С помощью программных средств установки <sup>и</sup> управления назначьте IP-адрес, задайте пароль <sup>и</sup> получите доступ <sup>к</sup> видеопотоку.

Программные средства установки <sup>и</sup> управления доступны на страницах поддержки по адресу *[axis.com/support](https://www.axis.com/support)*.

Сброс параметров <sup>к</sup> заводским установкам также можно выполнить <sup>с</sup> помощью веб-интерфейса. Выберите последовательно **Settings <sup>&</sup>gt; System <sup>&</sup>gt; Maintenance (Настройки <sup>&</sup>gt; Система <sup>&</sup>gt; Обслуживание)** <sup>и</sup> выберите **Default (По умолчанию)**.

# **Технические проблемы, советы <sup>и</sup> решения**

Если вам не удалось найти здесь нужную информацию, перейдите <sup>в</sup> раздел <sup>о</sup> поиске <sup>и</sup> устранении неисправностей на странице *[axis.com/support](https://www.axis.com/support)*.

**Проблемы при обновлении встроенного ПО**

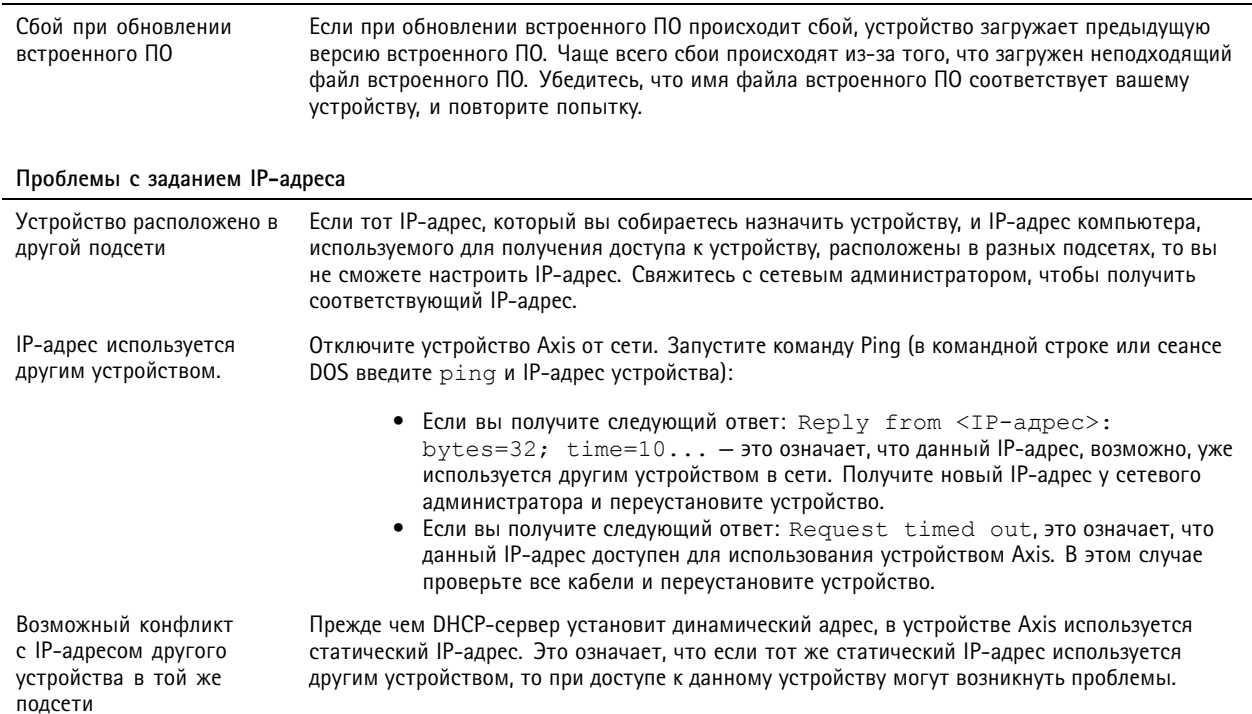

### Устранение неполадок

# **К устройству нет доступа из браузера**

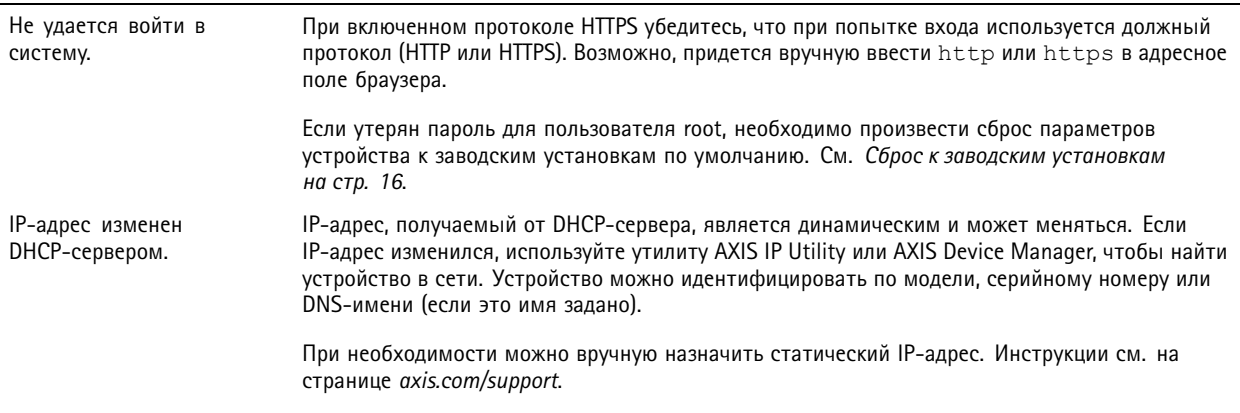

#### **Устройство доступно локально, но не доступно из внешней сети**

Для доступа <sup>к</sup> устройству из внешней сети рекомендуется использовать одно из следующих программных приложений для Windows® :

- AXIS Companion: бесплатное приложение, которое идеально подходит для небольших систем <sup>с</sup> базовыми требованиями <sup>к</sup> охранному видеонаблюдению.
- • AXIS Camera Station: бесплатная пробная версия на 30 дней, идеальное решение для систем от небольшого до среднего размера.

Для получения инструкций <sup>и</sup> загрузки перейдите на страницу *[axis.com/vms](https://www.axis.com/vms)*.

### **Проблемы <sup>с</sup> видеопотоком**

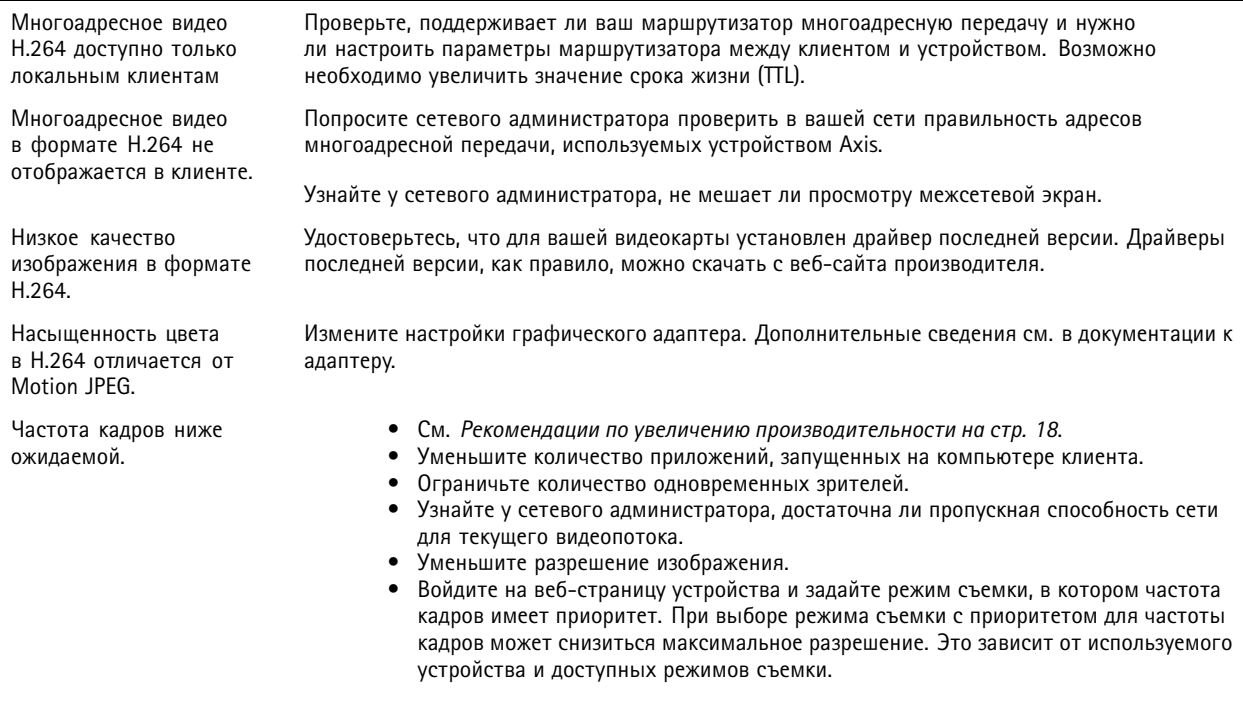

### <span id="page-17-0"></span>Устранение неполадок

### **Рекомендации по увеличению производительности**

При настройке системы важно учитывать, каким образом различные параметры <sup>и</sup> ситуации отражаются на производительности. Одни факторы воздействуют на объем трафика (битрейт), другие на частоту кадров, третьи на то <sup>и</sup> другое. Если загрузка процессора достигнет максимального уровня, это отразится на частоте кадров.

В первую очередь необходимо учитывать следующие факторы:

- Чем выше разрешение изображения <sup>и</sup> чем ниже уровень сжатия, тем больше данных содержит изображение, что, <sup>в</sup> свою очередь, увеличивает объем сетевого трафика.
- Поворот изображения <sup>в</sup> графическом интерфейсе пользователя приведет <sup>к</sup> повышению нагрузки на процессор устройства.
- Если <sup>к</sup> устройству обращается большое количество клиентов Motion JPEG или одноадресных клиентов H.264, объем трафика увеличивается.
- • Одновременный просмотр разных потоков (разрешение, сжатие) разными клиентами увеличивает частоту кадров <sup>и</sup> объем трафика.

По возможности используйте идентичные потоки, чтобы поддерживать высокую частоту кадров. Чтобы потоки были идентичными, используйте профили потоков.

- • Одновременная передача видеопотоков <sup>в</sup> формате Motion JPEG <sup>и</sup> H.264 влияет как на частоту кадров, так <sup>и</sup> на объем трафика.
- • Большое количество настроек событий увеличивает нагрузку на процессор устройства, что, <sup>в</sup> свою очередь, влияет на частоту кадров.
- • При использовании протокола HTTPS частота кадров может уменьшиться, особенно при передаче потока <sup>в</sup> формате Motion JPEG.
- •Интенсивное использование сети из-за низкого качества инфраструктуры увеличивает объем трафика.
- • Просмотр на низкопроизводительных клиентских компьютерах снижает воспринимаемую производительность <sup>и</sup> частоту кадров.
- • Одновременный запуск нескольких приложений AXIS Camera Application Platform (ACAP) может снизить частоту кадров <sup>и</sup> производительность <sup>в</sup> целом.

# <span id="page-18-0"></span>Характеристики

# Характеристики

Расположение компонентов см. <sup>в</sup> разделе *[Общий](#page-4-0) вид устройства на стр. [5](#page-4-0)* .

### **Светодиодные индикаторы**

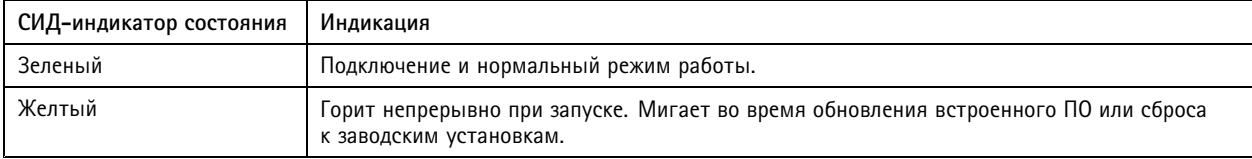

# **Слот для SD-карты**

### *ПРИМЕЧАНИЕ. ПРИМЕЧАНИЕ.*

- Риск повреждения SD-карты. Чтобы вставить или извлечь SD-карту, не используйте острые инструменты или металлические предметы <sup>и</sup> не прикладывайте слишком больших усилий. Вставляйте <sup>и</sup> вынимайте карту пальцами.
- Риск потери данных <sup>и</sup> повреждения записей. Не вынимайте SD-карту во время работы устройства. Прежде чем извлечь SD-карту, отключите карту на веб-странице устройства.

Данное устройство поддерживает карты памяти microSD/microSDHC/microSDXC.

Рекомендации по выбору карт SD можно найти на сайте *[axis.com](https://www.axis.com)*.

numers mere mere<br>  $\frac{m_{SSS}}{m_{SSS}}$   $\frac{m_{SSS}}{m_{SSS}}$  Логотипы microSD, microSDHC и microSDXC являются товарными знаками компании SD-3C LLC. microSD, microSDHC, microSDXC являются товарными знаками или зарегистрированными товарными знаками компании SD-3C, LLC <sup>в</sup> США и(или) других странах.

### **Кнопки**

### **Кнопка управления**

Кнопка управления служит для выполнения следующих действий.

• Сброс параметров изделия <sup>к</sup> заводским установкам. См. *Сброс <sup>к</sup> заводским [установкам](#page-15-0) на стр. [16](#page-15-0)*.

### **Разъемы**

### **Сетевой разъем**

Разъем RJ45 Ethernet <sup>с</sup> поддержкой технологии Power over Ethernet (PoE).

Разъем SFP.

### **Разъем ввода-вывода**

Разъем ввода-вывода используется для подключения внешних устройств, например, детектора движения, устройств оповещения, <sup>а</sup> также устройств, запускаемых определенными событиями. Помимо общей цепи 0 В пост. тока <sup>и</sup> питания (выход пост. тока) разъем ввода-вывода содержит контакты для следующих цепей ввода <sup>и</sup> вывода:

**Цифровой вход -** Для подключения устройств, которые способны размыкать <sup>и</sup> замыкать цепь, например пассивные ИК-датчики, дверные/оконные контакты <sup>и</sup> детекторы разбивания стекла.

# Характеристики

**Цифровой выход -** Для подключения внешних устройств, например реле <sup>и</sup> светодиодных индикаторов. Подключенные устройства можно активировать по событию, <sup>с</sup> помощью прикладного программного интерфейса (API) VAPIX® или на веб-странице устройства.

4-контактная клеммная колодка

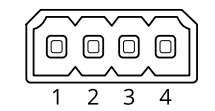

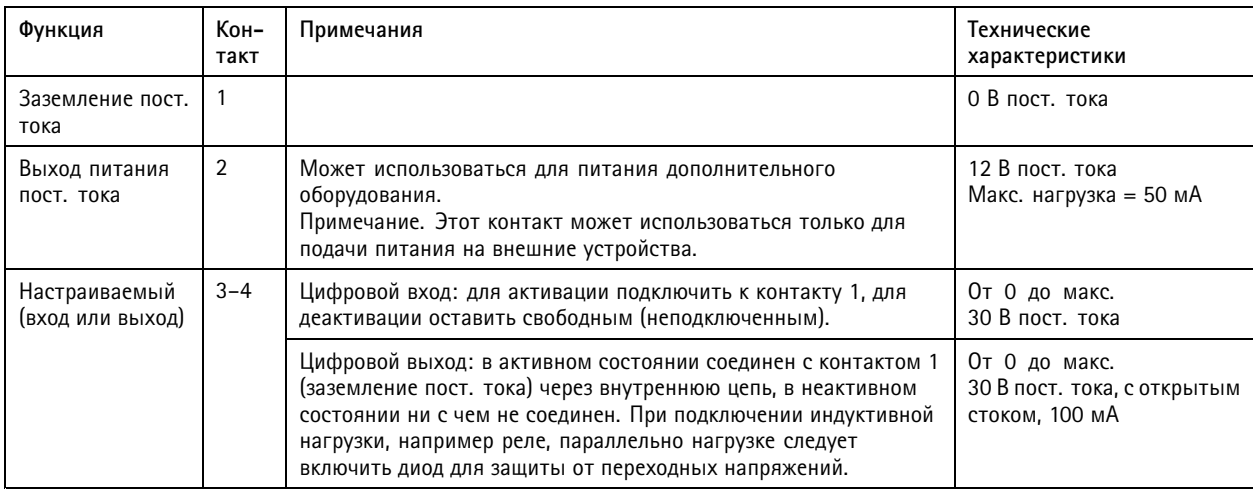

### **Пример**

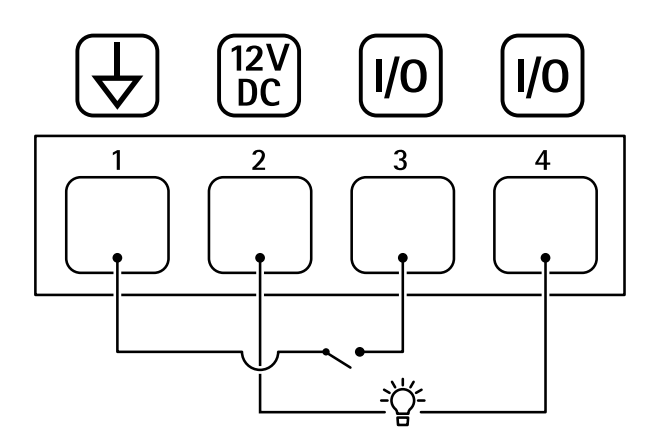

- *1 Заземление пост. тока*
- *2 Выход пост. тока: 12 В, макс. 50 мА*
- *3 Вход-выход настроен как вход*
- *<sup>4</sup> Вход-выход настроен как выход*

### **Аудиоразъем**

• **Аудиовход** — входной разъем 3,5 мм для монофонического микрофона или монофонического сигнала линейного уровня (используется левый канал стереосигнала).

# Характеристики

• **Аудиовыход** — выходной аудиоразъем 3,5 мм (сигнал линейного уровня), который можно подключить <sup>к</sup> системе громкого оповещения или <sup>к</sup> активному громкоговорителю со встроенным усилителем. Для аудиовыхода необходимо использовать стереоразъем.

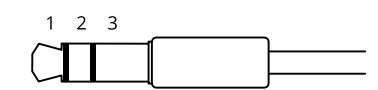

#### **Аудиовход**

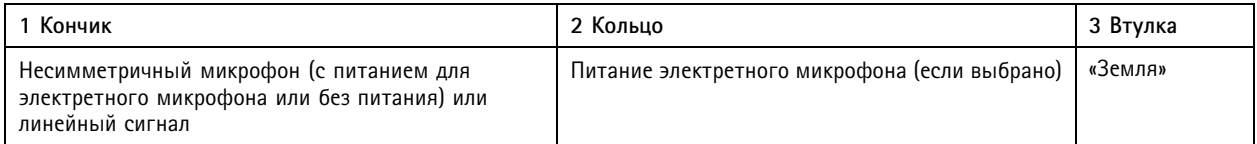

#### **Аудиовыход**

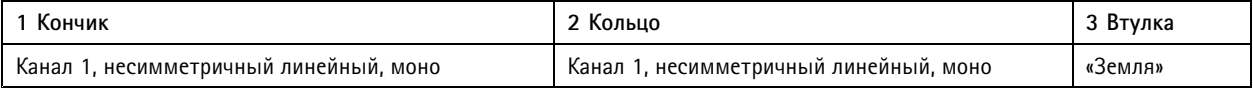

Если подключен внешний микрофон, то используется он.

В аудиовходе используется левый канал стереосигнала.

#### **Разъем питания**

2-контактная клеммная колодка для подвода питания пост. тока. В целях безопасности используйте сверхнизковольтный (SELV) источник питания ограниченной мощности (LPS), <sup>у</sup> которого либо номинальная выходная мощность не превышает 100 Вт, либо номинальный выходной ток не превышает 5 A.

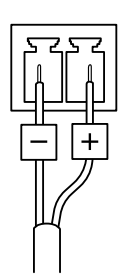

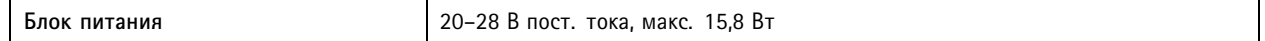

### **Разъем RS485/RS422**

Две 2-контактные клеммные колодки для последовательно подключаемого интерфейса RS485/RS422, который служит для управления вспомогательным оборудованием, например устройствами поворота <sup>и</sup> наклона.

Можно задать конфигурацию последовательного порта для поддержки:

- Двухпроводной полудуплекс RS485
- Четырехпроводной полный дуплекс RS485
- Двухпроводной симплекс RS422
- •Четырехпроводной интерфейс RS422 для дуплексной одноранговой связи («точка-точка»)

# Характеристики

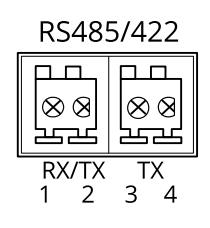

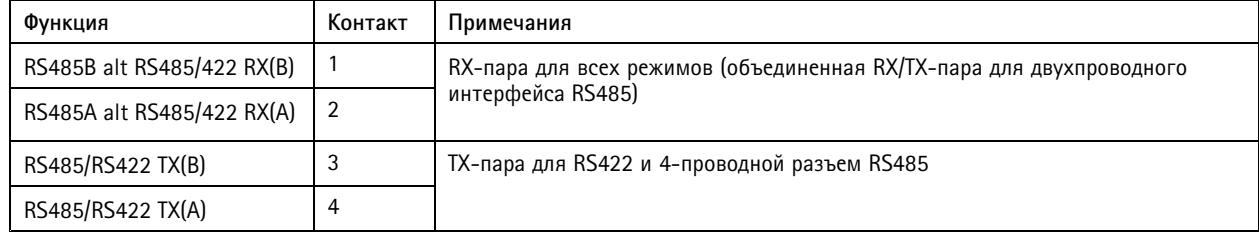

Важно!

Максимальная длина кабеля составляет 30 м.

Руководство пользователя в пользователя в полности и пользователя в пользователя в пользователя в пользователя AXIS Q1659 Network Camera © Axis Communications AB, 2016 - 20 2

 $02^{\circ}$ 1 Артикул T10089584